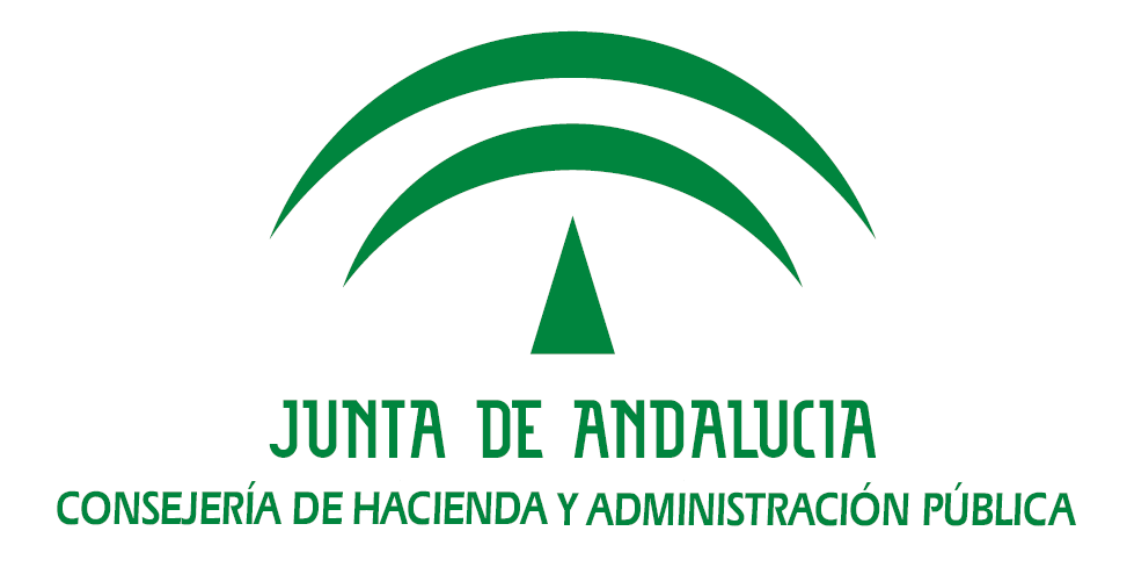

# **Informe técnico de configuración y ejecución WebOffice**

Versión: v01r00 Fecha: 25/06/2014

Queda prohibido cualquier tipo de explotación y, en particular, la reproducción, distribución, comunicación pública y/o transformación, total o parcial, por cualquier medio, de este documento sin el previo consentimiento expreso y por escrito de la Junta de Andalucía.

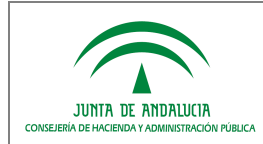

# HOJA DE CONTROL

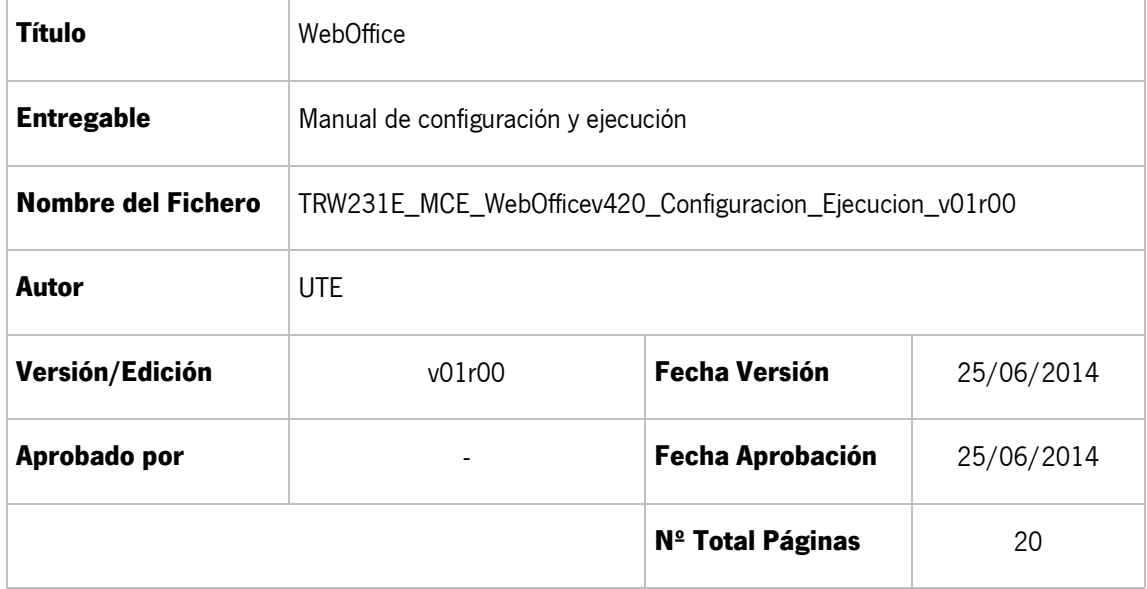

#### REGISTRO DE CAMBIOS

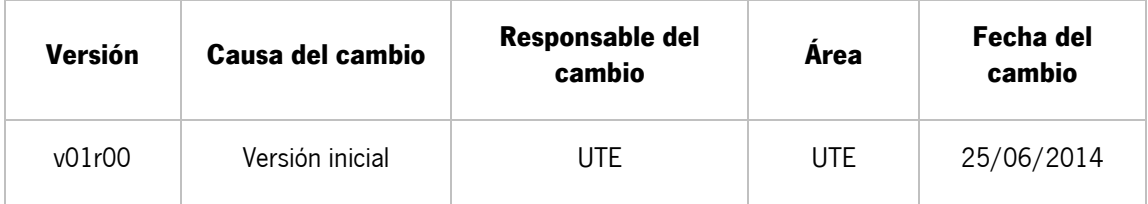

#### CONTROL DE DISTRIBUCIÓN

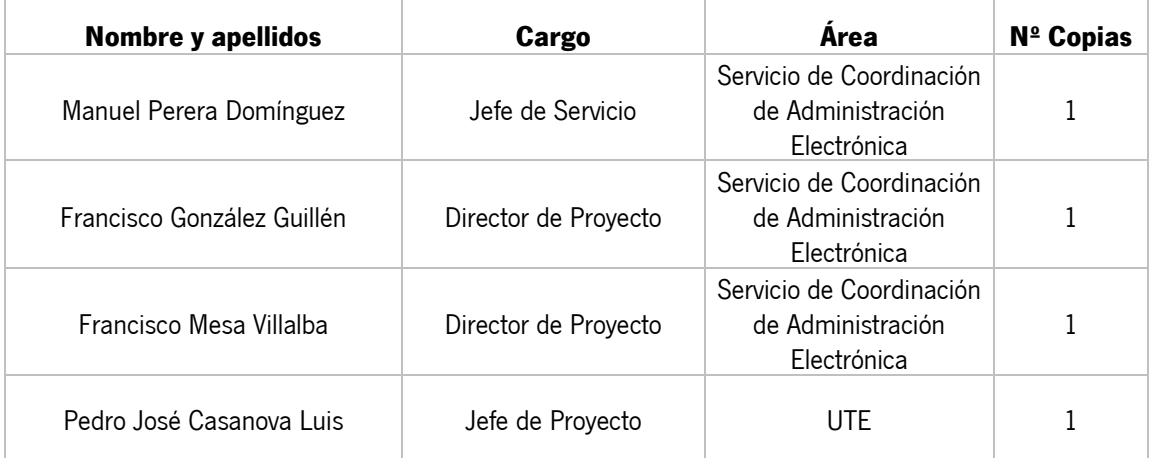

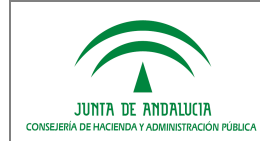

# ÍNDICE

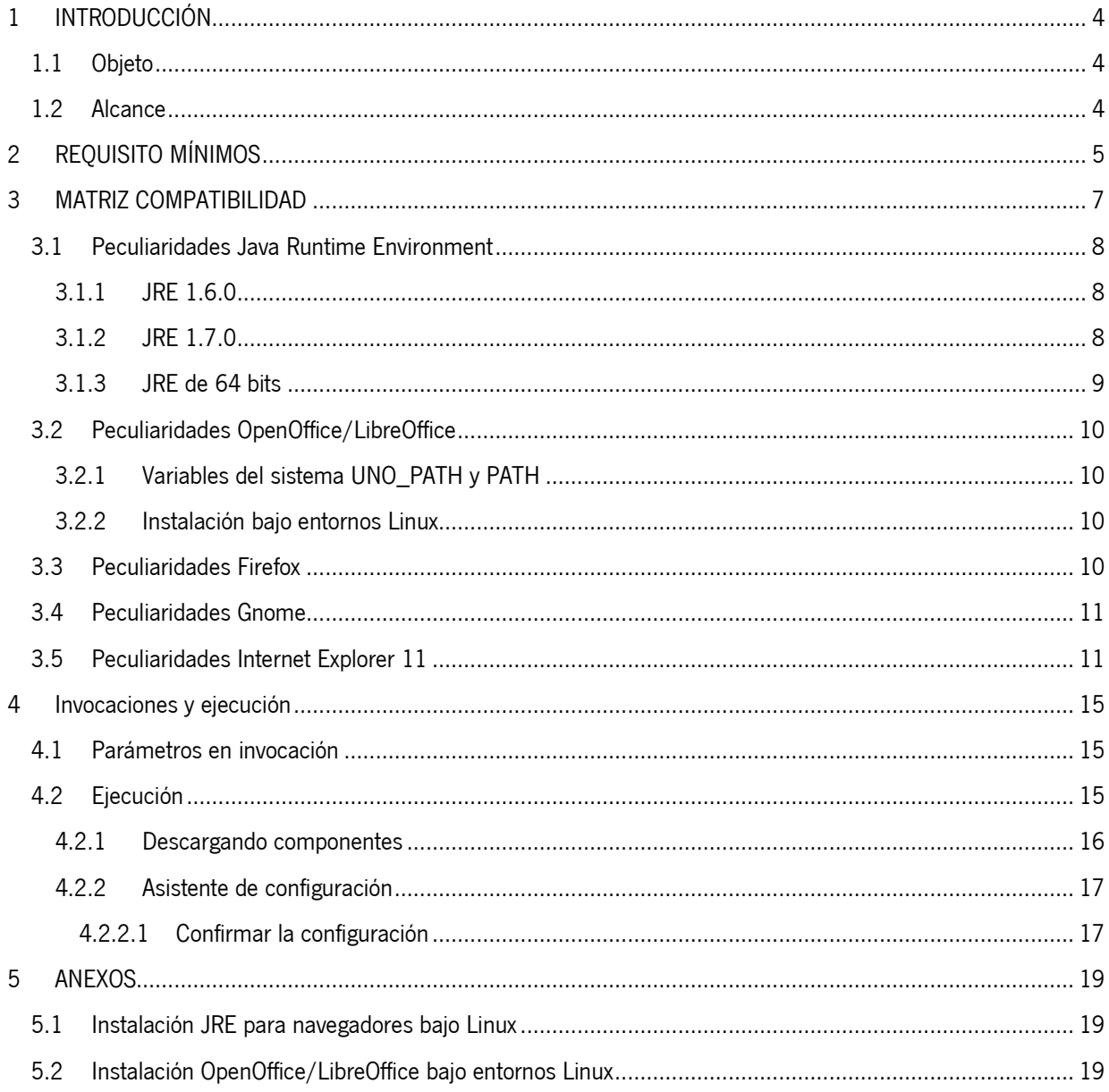

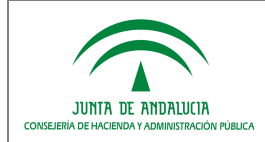

# 1 INTRODUCCIÓN

# 1.1 Objeto

El presente documento dispone el manual de integración para los usuarios de **WebOffice v4.2.0**.

WebOffice es un Applet basado en el núcleo de OpenOffice Writer y, por tanto, su base es la de un editor de textos avanzado. Este documento hará hincapié en los requisitos propios de WebOffice, y en las configuraciones necesarias para su instalación y ejecución.

# 1.2 Alcance

Este documento se encuentra dirigido a:

- Dirección de Proyecto.
- El colectivo de usuarios y desarrolladores de sistemas que usan WebOffice.

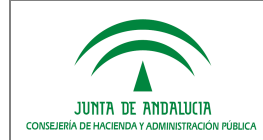

# 2 REQUISITO MÍNIMOS

Los equipos clientes que vayan a utilizar WebOffice deberán cumplir previamente con los siguientes requisitos:

- **Sistema Operativo Windows** (XP SP2 ó superior, Vista, Windows 7, Windows 8.1) o **Linux**.
- Navegador **Internet Explorer** 7.0 ó superior, **Firefox** 2.0 ó superior, **o cualquier otro navegador capaz de soportar tecnología Java Applet** para navegadores y con tal capacidad correctamente configurada.
- **Java Runtime Environment** 1.6.0 y 1.7.0 configurada que permita la ejecución de Applets desde el navegador. Ver

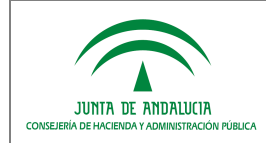

Peculiaridades Java Runtime Environment.

- **OpenOffice** 2.4 ó superior: En Linux es necesario realizar una instalación completa de la suite. VerPeculiaridades OpenOffice.
- **LibreOffice** 4.0 ó superior**.** Se deberá indicar en la instalación de WebOffice si vamos a utilizar OpenOffice o LibreOffice.

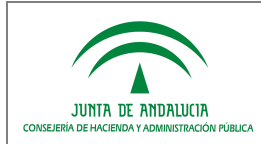

#### Dirección General de Política Digital

## 3 MATRIZ COMPATIBILIDAD

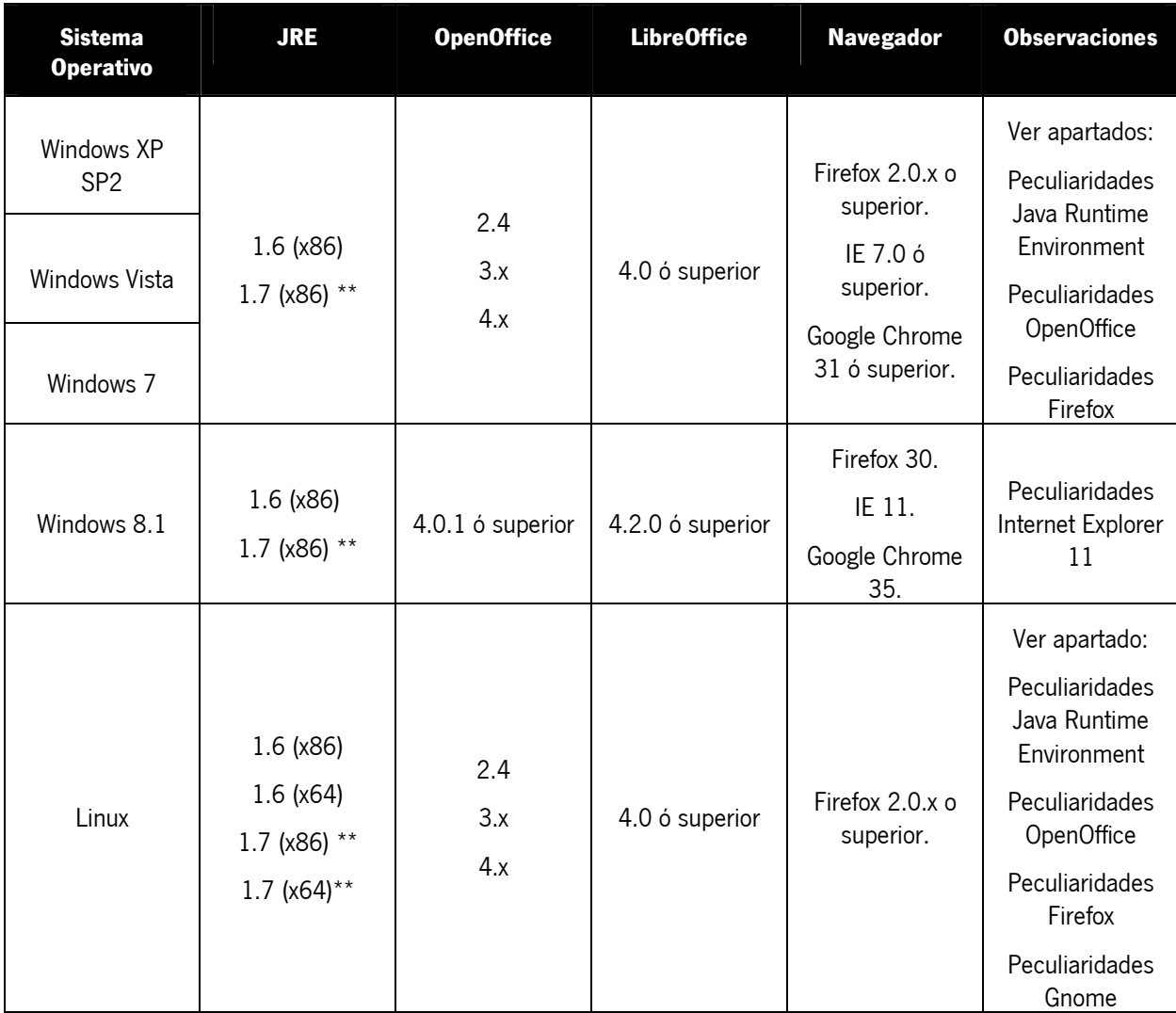

\*\* Excepto JRE 7 update 45

**NOTA**: no se recomienda instalar una versión de LibreOffice y OpenOffice en el mismo equipo, ya que se podrían producir errores si ambos están activos a la vez.

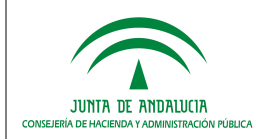

### 3.1 Peculiaridades Java Runtime Environment

### 3.1.1 JRE 1.6.0

Si se utiliza **JRE 1.6.0 combinada con Internet Explorer** debe asegurarse de utilizar una JRE 1.6.0 cuya revisión sea 10 (1.6.0\_10) ó superior.

Esto es necesario porque sólo desde estas versiones se puede marcar la casilla Activar Java PlugIn de nueva generación en el panel de control de Java. Las versiones 1.6.0\_0 hasta la 1.6.0\_9, que no traían esta opción, pueden provocar que se muestren múltiples instancias de WebOffice en Internet Explorer aun cuando ha sido invocado sólo una vez.

### 3.1.2 JRE 1.7.0

Si se utiliza **JRE 1.7.0** debe asegurarse de utilizar una JRE 1.7.0 cuya revisión no sea 1.7.0\_45.

Oracle registra un bug con la versión JRE 7u45 en entornos Windows 7. Este bug identifica un problema al ejecutar applets firmados, siendo este el caso del componente WebOffice, produciéndose un error de "InvocationTargetException".

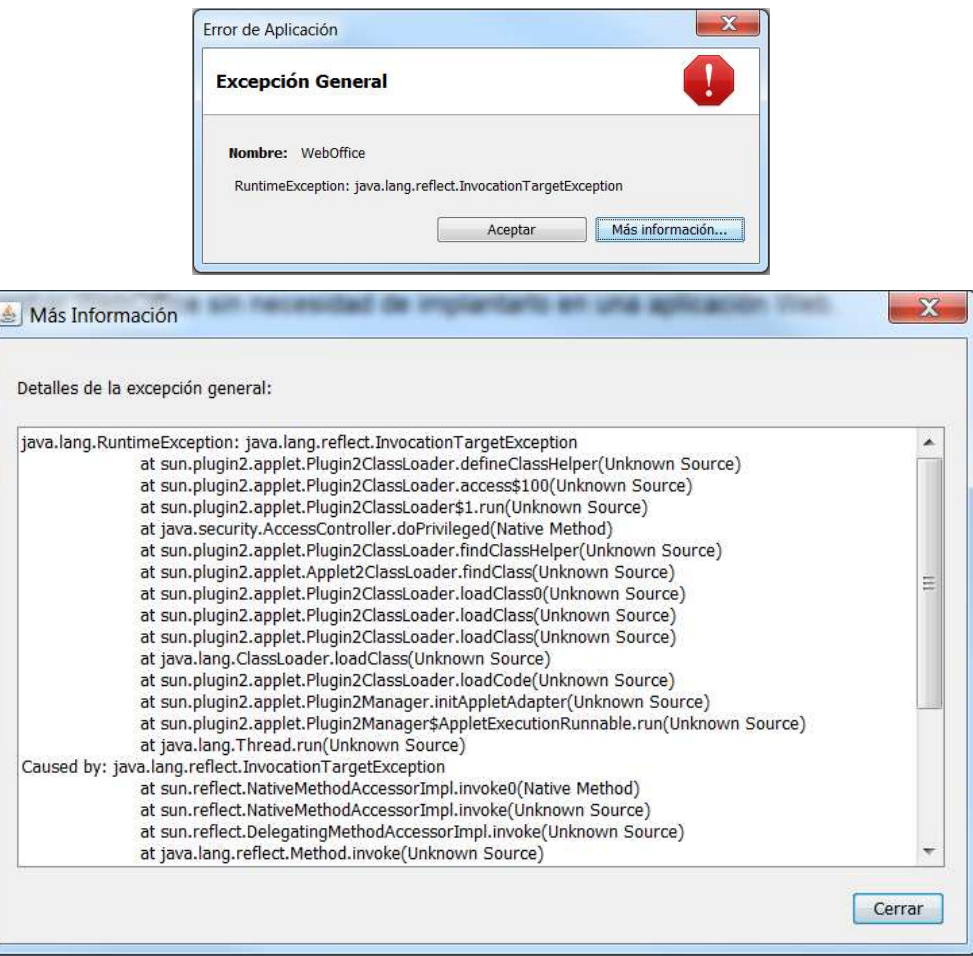

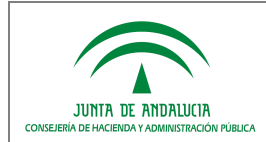

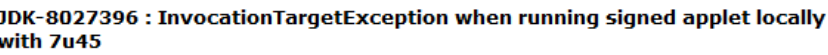

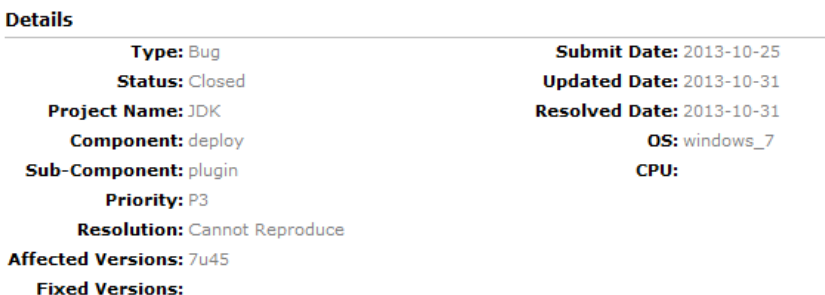

Como se indica en el propia bug identificado, se verifica el correcto funcionamiento con la versión JRE 7u40 y superiores.

### 3.1.3 JRE de 64 bits

Se han realizado pruebas con equipos clientes con procesadores de 64 bits y JRE de 64 bits, tanto para entornos Windows como para entornos Linux.

#### Entornos Windows:

Actualmente, para entornos Windows solo se liberan versiones de 32 bits de LibreOffice/OpenOffice. En entornos Windows con una JRE de 64 bits se manifiesta un problema, debido a que WebOffice se apoya en librerías nativas (no java 100%) de LibreOffice/OpenOffice que son cargadas dinámicamente. El error concreto se provoca en la carga de una librería dinámica .dll (officebean.dll), poniendo de manifiesto que por ahora LibreOffice/OpenOffice solo funciona con JRE de 32 bits:

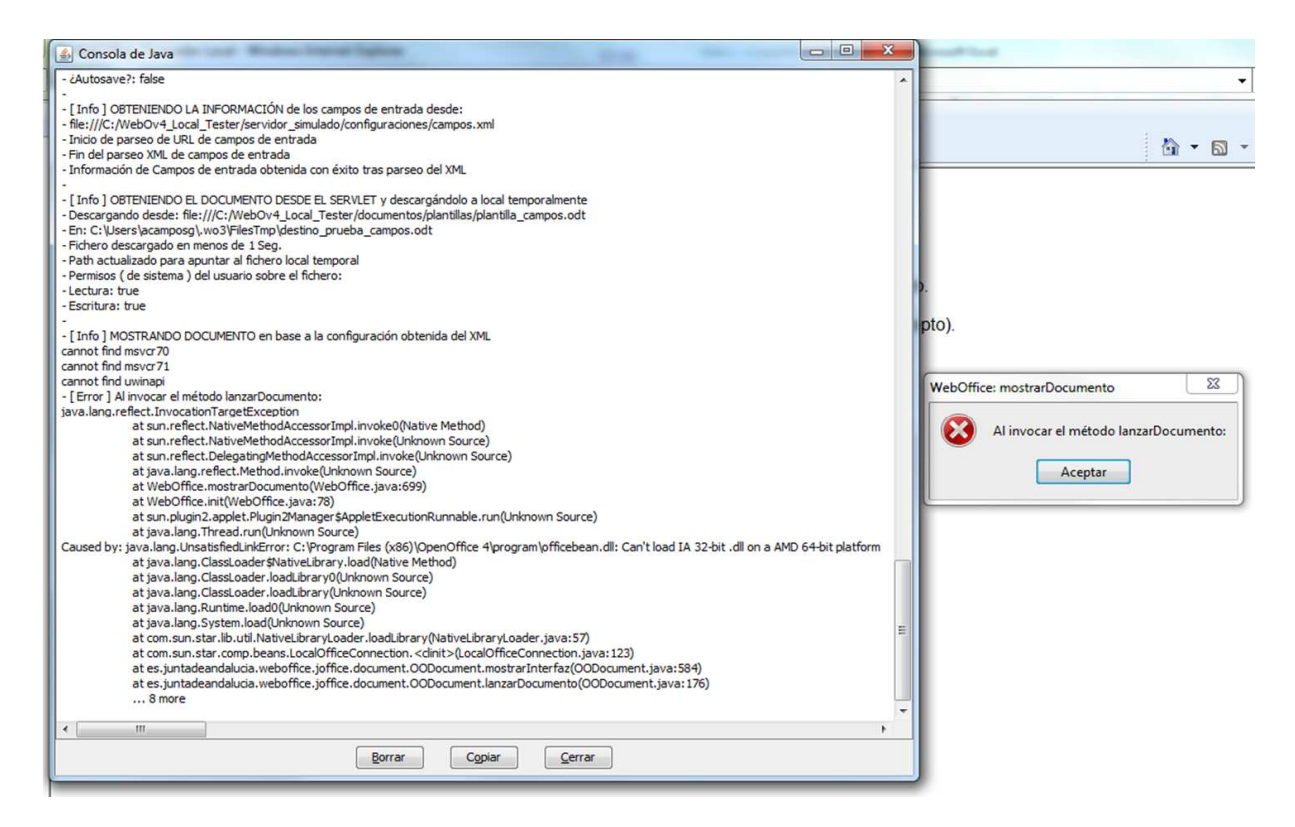

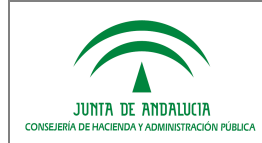

#### Entornos Linux:

En entornos Linux es necesario realizar la instalación de LibreOffice/OpenOffice de 64 bits, que si se encuentran disponibles en las webs oficiales de estos componentes para entornos Linux. Por tanto, la versión de JRE debe ser acorde a las mismas versiones de LibreOffice/OpenOffice respecto a las opciones de 32 ó 64 bits.

### 3.2 Peculiaridades OpenOffice/LibreOffice

### 3.2.1 Variables del sistema UNO\_PATH y PATH

La versión 3.x y 4.x de OpenOffice requiere la presencia de la variable de entorno (como variable de sistema) **UNO\_PATH** que deberá tener como valor la carpeta bajo la que se encuentra el ejecutable de OpenOffice (Por ejemplo, C:\Archivos de programa\OpenOffice.org 3\program).

En el caso de utilizar LibreOffice, también será necesario definir esta variable de entorno, teniendo como valor la ruta de instalación del ejecutable de LibreOffice (Por ejemplo, C:\Archivos de programa\LibreOffice 4.0 \program).

Es necesario que la variable de entorno (como variable de sistema) **PATH** deba tener, entre sus valores, el mismo valor que se haya indicado para UNO\_PATH.

#### 3.2.2 Instalación bajo entornos Linux

Respecto a la instalación de los componentes OpenOffice y/o LibreOffice bajo entornos Linux se dispone de la información y pasos para llevarlas a cabo en el Anexo 5.2 Instalación OpenOffice/LibreOffice bajo entornos Linux del presente documento.

### 3.3 Peculiaridades Firefox

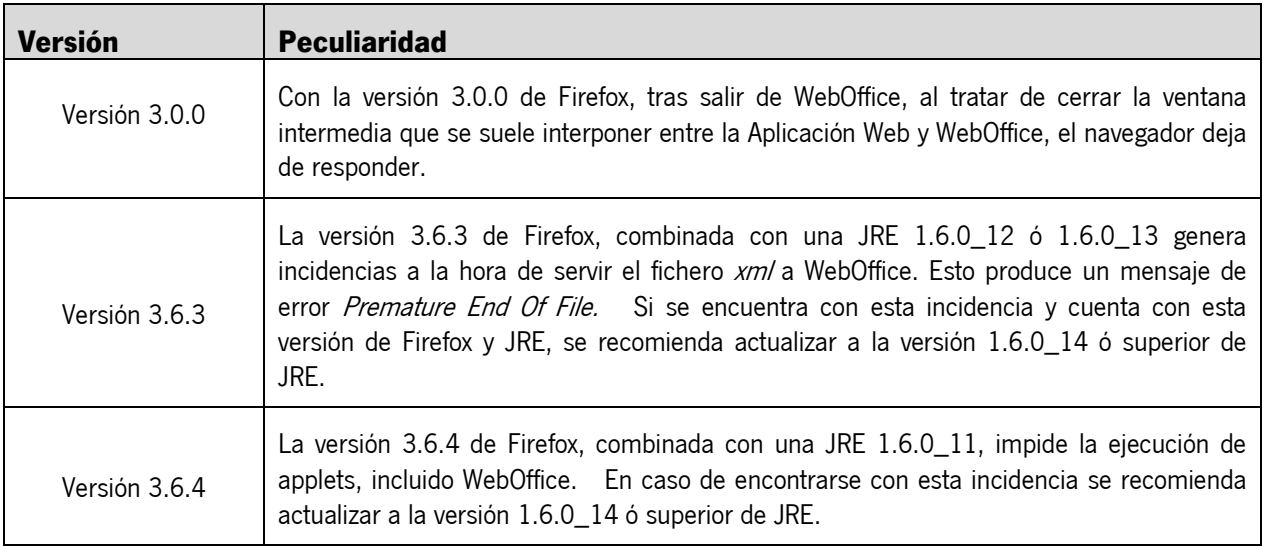

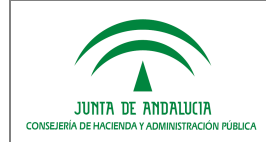

### 3.4 Peculiaridades Gnome

Los escritorios Gnome, combinados con JRE 1.6, arrojan problemas con la gestión de Applets. En WebOffice, dichos problemas se traducen en una imposibilidad de edición del documento, no mostrándose el cursor y no respondiendo a los eventos de teclado.

Se recomienda utilizar una versión 1.5 con este tipo de escritorios, o utilizar escritorios KDE que no provocan estas incidencias.

### 3.5 Peculiaridades Internet Explorer 11

Cuando se hace uso de Internet Explorer 11, por defecto, nos bloqueará el applet. Esto es debido a que se encuentra habilitado el modo protegido del navegador. Nos aparecerá un mensaje indicando que tenemos elementos no compatibles con la configuración de seguridad del navegador.

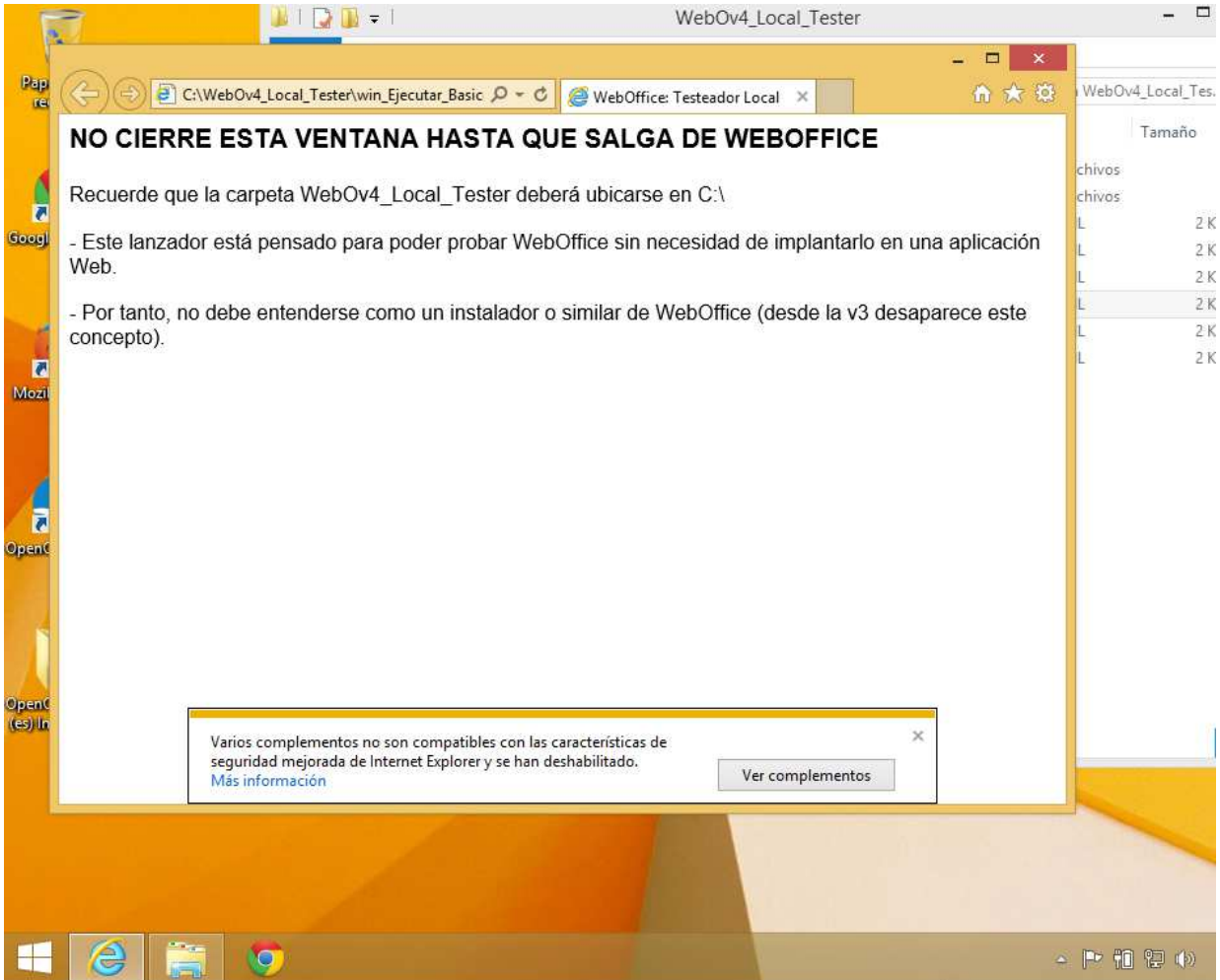

Al hacer click en "Más información" se muestra el mensaje de la siguiente pantalla, donde se especifica cómo activar o desactivar el modo protegido de Internet Explorer 11:

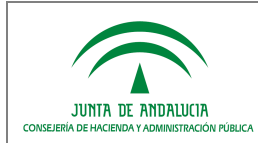

**WebOffice** 

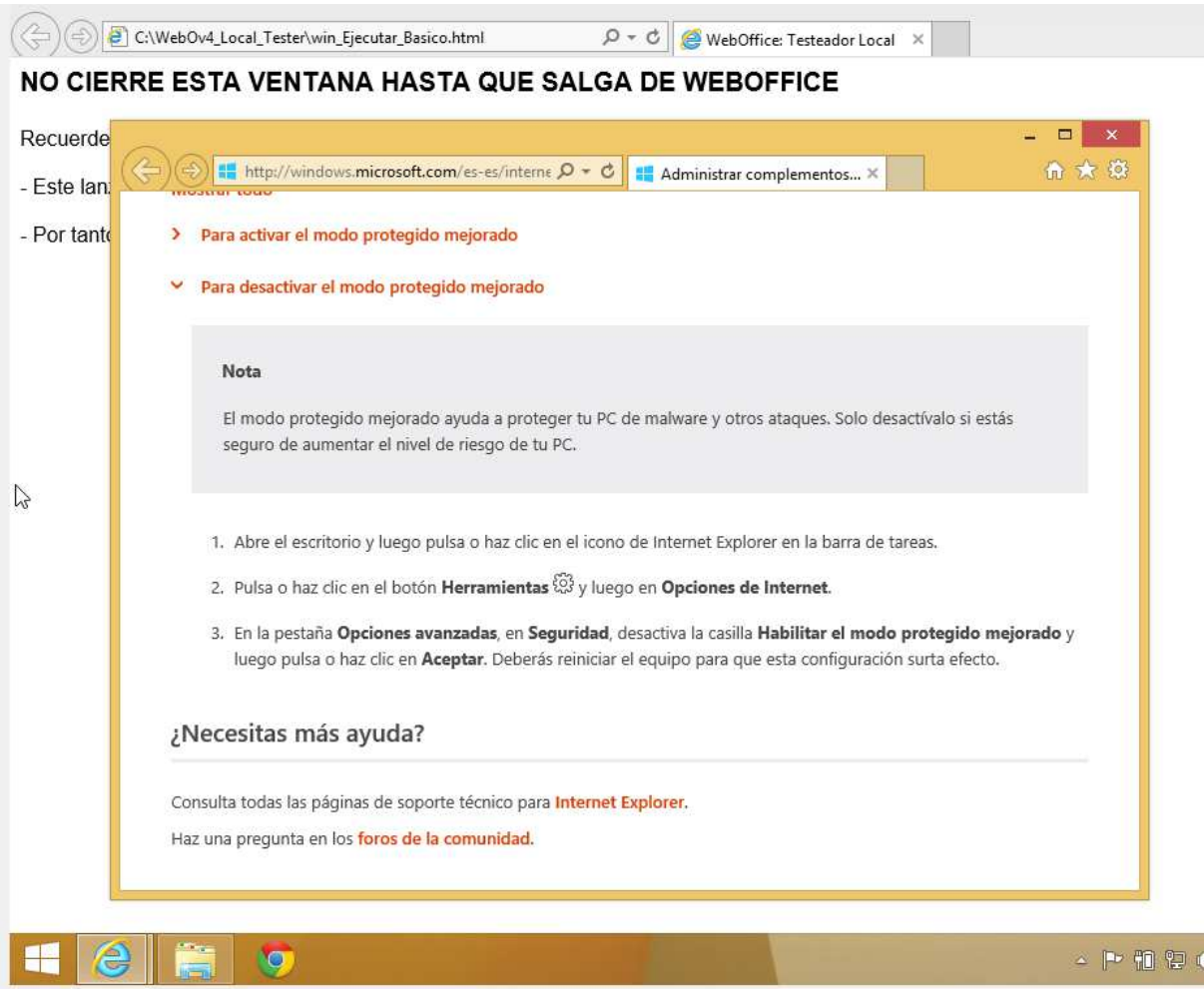

Para desactivar el modo protegido, vamos a "Herramientas -> Opciones de internet -> Seguridad", apareciendo la siguiente pantalla:

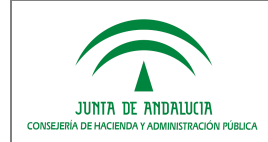

Dirección General de Política Digital

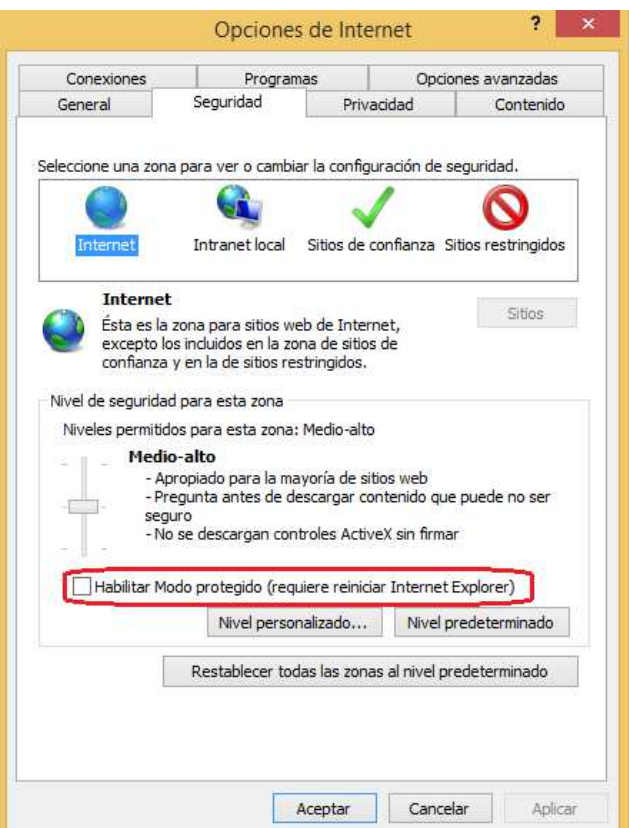

En esta pantalla se debe desmarcar el modo protegido. Tras reiniciar la máquina, los cambios tendrán efecto y al abrir nuevamente el applet nos aparece la siguiente pantalla, en la que se nos informa de que el modo protegido está desactivado:

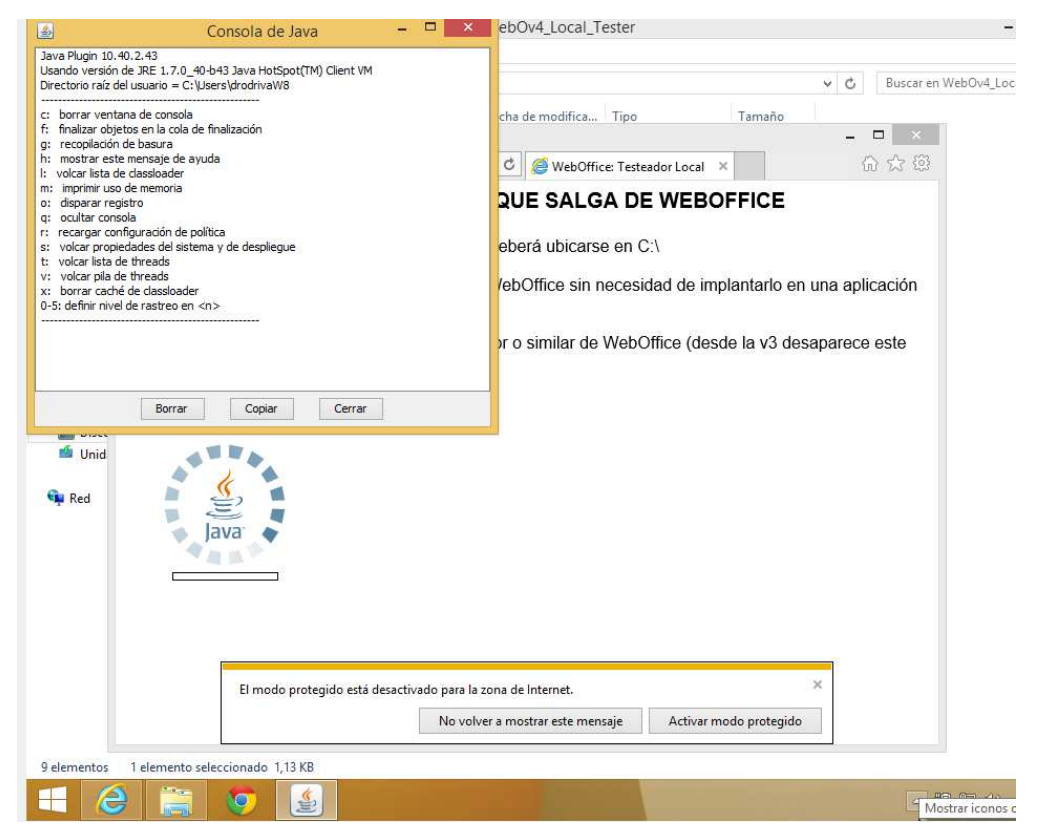

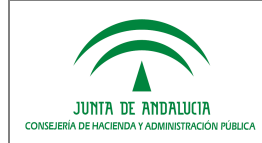

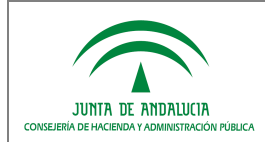

# 4 Invocaciones y ejecución

## 4.1 Parámetros en invocación

WebOffice v4.2.0 está preparado para recibir parámetros obligatorios y opcionales. Dichos parámetros afectan al comportamiento de la aplicación:

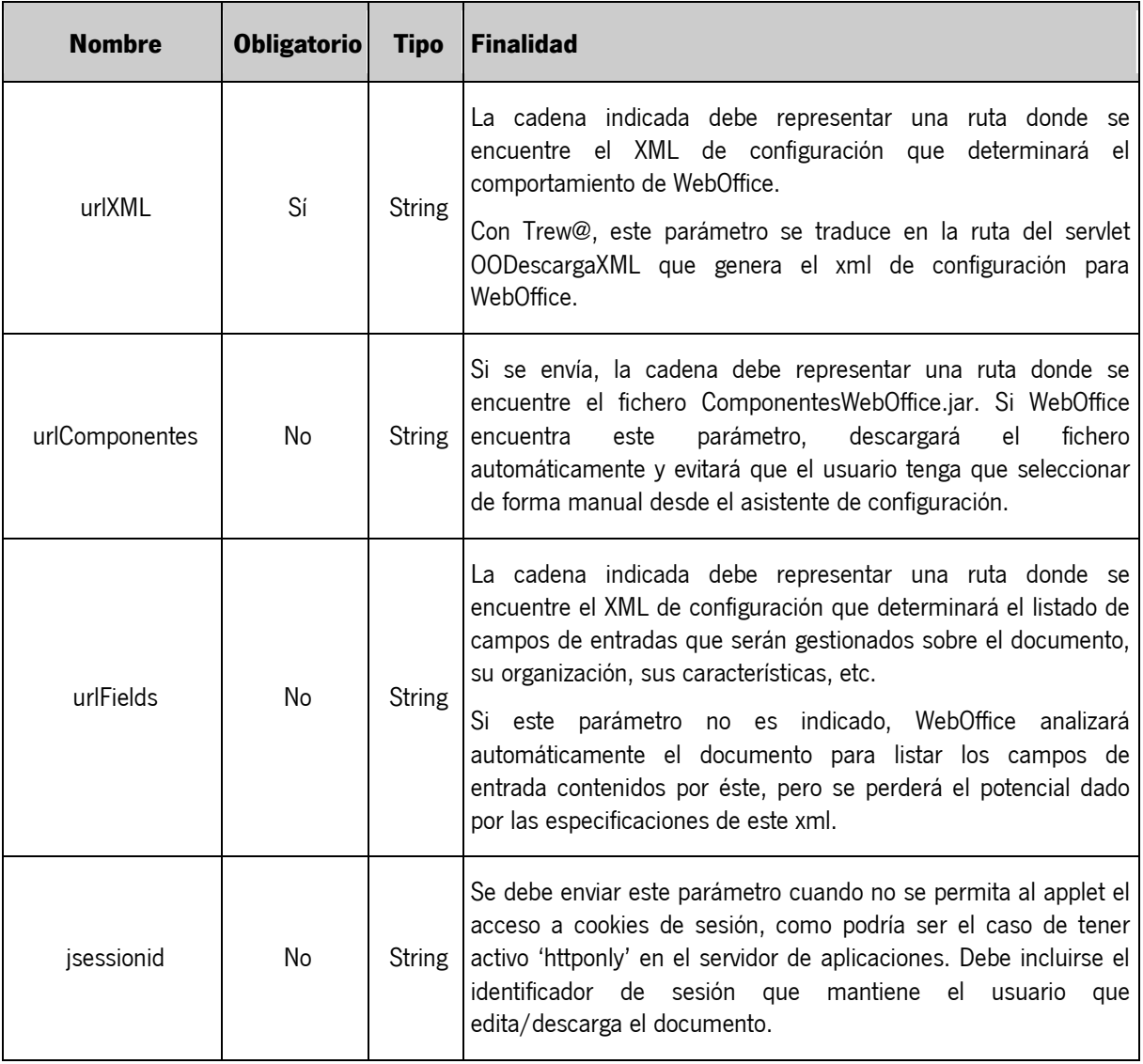

Estos parámetros se encuentran detallados en el Manual de Integración de WebOffice.

### 4.2 Ejecución

Desde la versión 3 de WebOffice desaparece el instalador como aplicación independiente (presente hasta la v2.1.0 de WebOffice). El proceso se reduce a un asistente de configuración que se mostrará automáticamente la primera vez que se ejecute WebOffice o siempre que se detecten problemas de configuración que impida la normal ejecución de la aplicación. La secuencia de ejecución se representa en el siguiente diagrama de flujo:

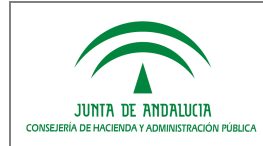

Dirección General de Política Digital

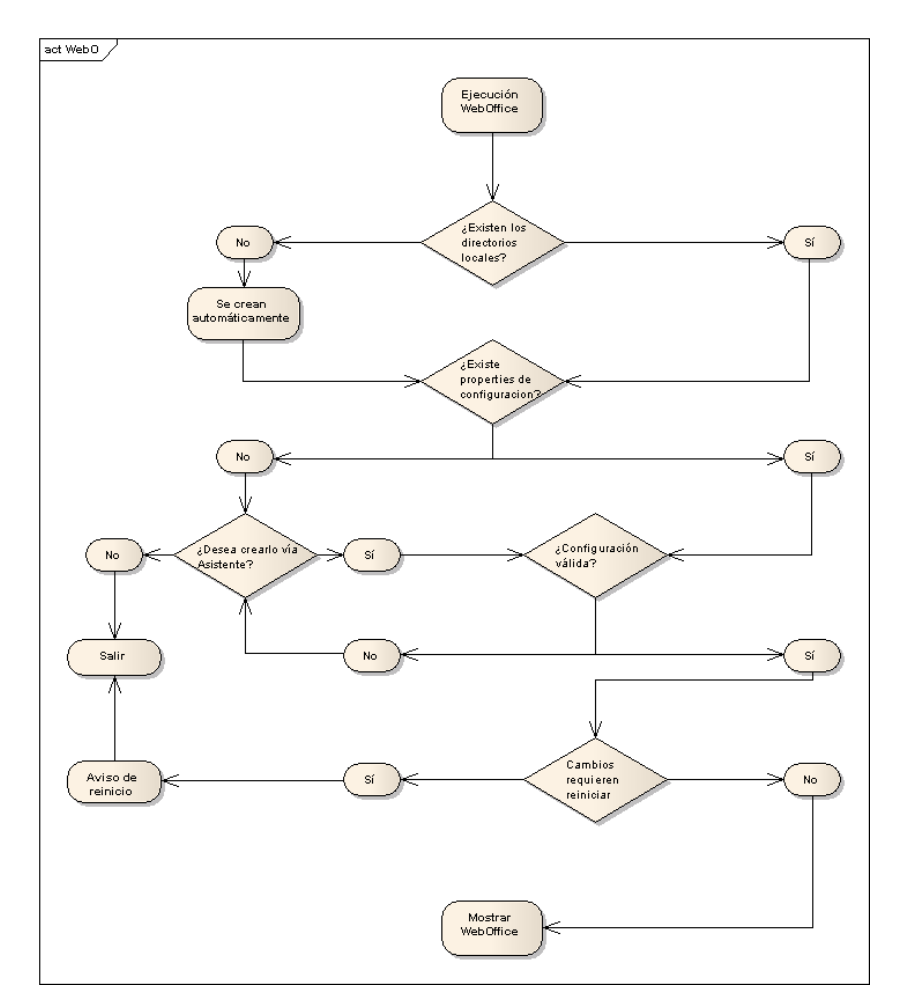

El usuario, mediante sencillos diálogos interactivos, configurará de forma fácil su equipo para poder utilizar WebOffice. En los siguientes puntos se muestran los pasos para configurar WebOffice.

#### 4.2.1 Descargando componentes

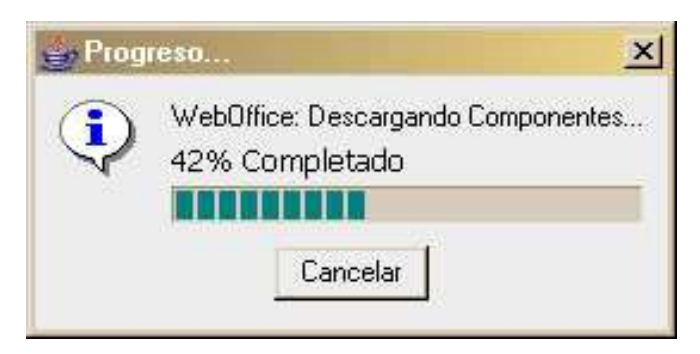

Si en la invocación a WebOffice se le ha especificado el parámetro urlComponentes y éste apunta a una ubicación válida y accesible, WebOffice descargará e instalará automáticamente dichos componentes en el equipo cliente.

Si este diálogo no se muestra, bien porque el parámetro no ha sido indicado, bien porque su valor no era correcto, el usuario deberá disponer de una copia local y accesible del fichero ComponentesWebOffice.jar para poder seleccionarlo en el asistente de configuración.

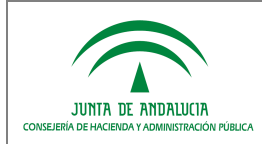

### 4.2.2 Asistente de configuración

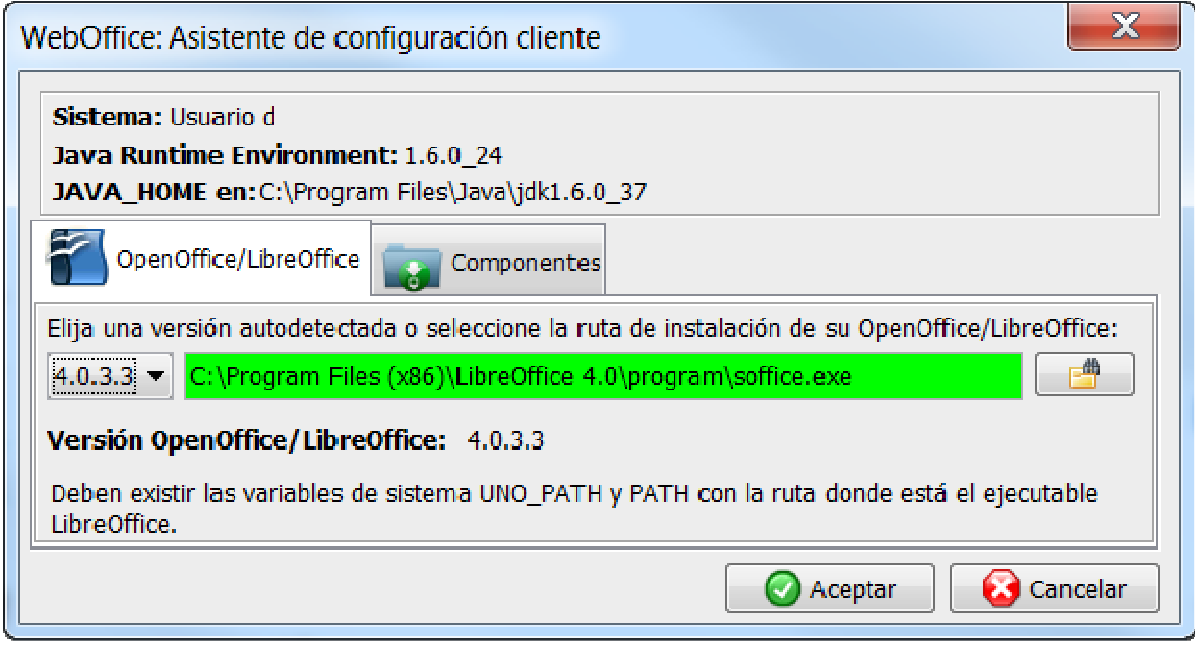

Si al arrancar WebOffice se muestra el asistente de configuración es porque es la primera vez que se ejecuta la aplicación o porque se ha detectado que la configuración establecida ha dejado de ser válida.

En este asistente el usuario tendrá que seleccionar la versión de OpenOffice/LibreOffice que desea asociar a su equipo. Desde WebOffice v4, el asistente muestra en una lista desplegable las versiones de OpenOffice/LibreOffice que han sido detectadas automáticamente (buscando en las rutas de instalación por defecto) en el equipo. En caso de que el usuario no encuentre aquí la versión deseada, podrá indicar la ruta de búsqueda manualmente mediante el botón que permite examinar su equipo.

Opcionalmente, si no ha sido indicado el parámetro urlComponentes, deberá seleccionar la ubicación exacta del fichero ComponentesWebOffice.jar.

### 4.2.2.1 Confirmar la configuración

Al confirmar la configuración indicada mediante el botón aceptar, el usuario habrá configurado correctamente su equipo. Sin embargo, es muy probable que necesite reiniciar su navegador para que los cambios tengan efecto. Si esto fuera necesario, se le indicará al usuario mediante los siguientes diálogos:

#### **4.2.2.1.1 Cambios en la política de seguridad java**

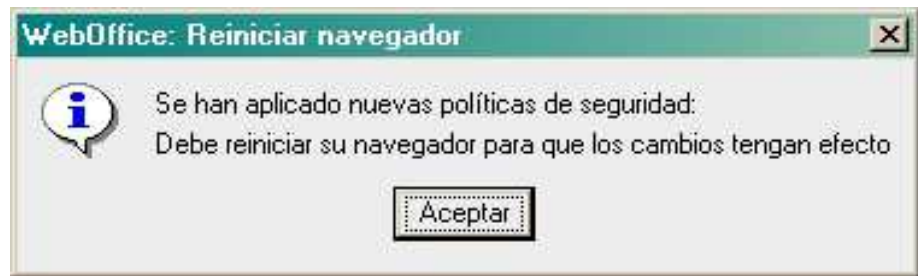

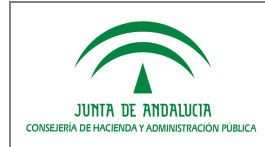

Este diálogo indica que WebOffice ha informado a la JRE acerca de los permisos que requiere para poder actuar como editor de textos local, sin las limitaciones intrínsecas de los Applets. Estas políticas de seguridad son validadas por el navegador al arrancar, por lo que será necesario cerrar todas las instancias del navegador para que aplique las nuevas políticas de seguridad en el próximo inicio.

### 4.2.2.1.2 Cambios requeridos en la variable UNO\_PATH / PATH

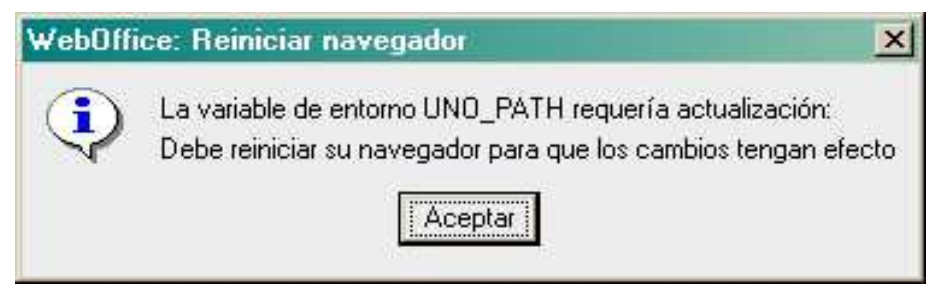

Este diálogo indica que las variables de entorno UNO\_PATH y / o PATH no estaban establecidas o no tenían valores válidos, se ha informado al usuario para que tome las medidas oportunas y, puesto que estas variables son validadas por el navegador y JRE al iniciarse, será necesario reiniciar el navegador.

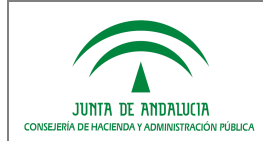

### 5 ANEXOS

### 5.1 Instalación JRE para navegadores bajo Linux

En esta sección se describe la instalación del plugin de java en navegadores en linux, concretamente en Firefox. Esta operación consiste en instancias sobre el navegador Firefox qué máquina JRE utilizará para ejecutar los applets de java, como es el caso del applet webOffice.

Para consultar los plugins de Firefox instalados se escribe "about:plugins" en la barra del navegador. Si el navegador dispone de una JVM instalada aparecerá una entrada del tipo: "Java(TM) Plug-in (versión de la JRE)".

En caso de no aparecer ninguna referencia a JVM instalada, es necesario realizar los siguientes pasos:

- Ubicarse en el directorio /etc/alternatives
- Eliminar, si existe un enlace anterior, con el comando: rm -f /etc/alternatives/firefox-javaplugin.so
- Realizar el nuevo enlace dinámico sobre el directorio de la JVM, haciendo uso del siguiente comando:

ln -s /<<ruta donde esté instalada nuestra jre>>/plugin/i386/ns7/libjavaplugin\_oji.so

/etc/alternatives/firefox-javaplugin.so

(El enlace ha de llamarse firefox-javaplugin.so)

- Reiniciar el navegador.
- Para asegurar la instalación del plugin, volver a consultar los plugins de Firefox instalados en el navegador.

Para más información consulte la web oficial de Oracle, donde ofrece detalladamente las instrucciones para descargar, instalar, activar y probar, la JRE en navegadores bajo entornos Linux:

http://www.java.com/es/download/help/5000010500.xml – enable

### 5.2 Instalación OpenOffice/LibreOffice bajo entornos Linux

Para una instalación correcta de los componentes OpenOffice y/o LibreOffice se recomienda realizar la instalación desde el propio gestor de paquetes de la distribución (como el Centro de Software, en el caso de la distribución Ubuntu Linux).

- Instalación adicional del paquete libreoffice-officebean, a partir del comando (en distribuciones Ubuntu): sudo apt-get install libreoffice-officebean
- Ajustar las variables de entorno UNO\_PATH y PATH (según lo expuesto en el punto 3.2.1 Variables del sistema UNO\_PATH y PATH).

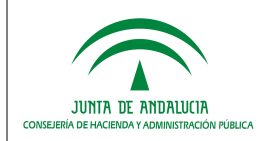

• Crear un enlace simbólico para cargar una la librería dinámica de la JVM "libjawt.so", cuando se instancia libreoffice, con el siguiente comando

sudo ln -s /<<ruta donde esté instalada nuestra jre>>/lib/amd64/libjawt.so /usr/lib/libreoffice/program

(La librería "libjawt.so" puede estar ubicada en otro contexto de la JVM, al que se referencia en el ejemplo anterior).